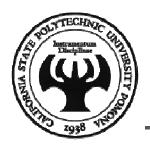

#### Visual Basic - Chapter 2

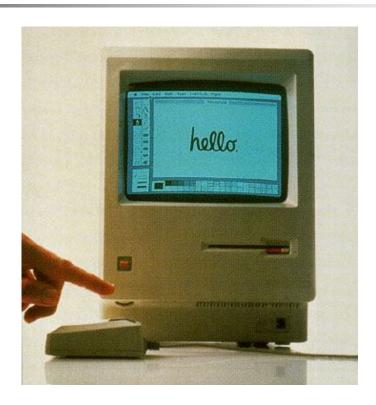

**Mohammad Shokoohi** 

<sup>\*</sup> Adopted from An Introduction to Programming Using Visual Basic 2010, Schneider

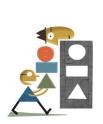

# Chapter 2 – Visual Basic, Controls, and Events

- 2.1 An Introduction to Visual Basic
- 2.2 Visual Basic Controls
- 2.3 Visual Basic Events

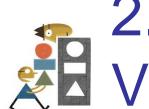

### 2.1 An Introduction to Visual Basic 2010

- Why Windows and Why Visual Basic
- How You Develop a Visual Basic **Application**
- The Different Versions of Visual Basic

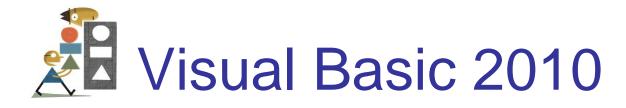

- Language used to create Windows applications.
- Provides a Graphical User Interface or GUI.
- The sequence of instructions executed in the program is controlled by events.

## Sample Input Screen

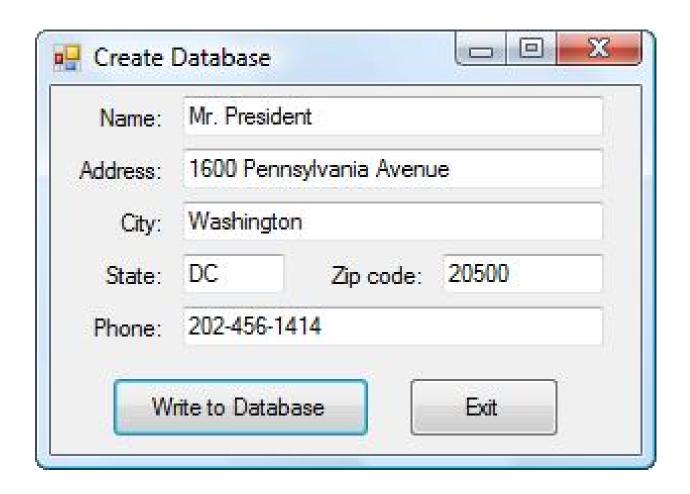

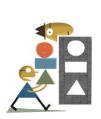

# How to Develop a Visual Basic Application

- Design the Interface for the user.
- Determine which events the controls on the window should recognize.
- Write the event procedures for those events.

# Different Versions of Visual Basic

- Version 1.0 1991 Version 2.0 1992
- Version 3.0 1993 Version 4.0 1995
- Version 5.0 1997 Version 6.0 1998
- Visual Basic.NET 2002 (NOT BACKWARD COMPATIBLE WITH EARLIER VERSIONS)
- Visual Basic 2005 November 2005
- Visual Basic 2008 November 2007
- Visual Basic 2010 April 2010

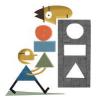

### 2.2 Visual Basic Controls

- Starting a New Visual Basic Program
- Text Box Control
- Button Control
- Label Control
- List Box Control
- Name Property
- Fonts / Auto Hide
- Positioning and Aligning Controls

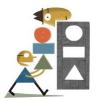

### Visual Basic Start Page

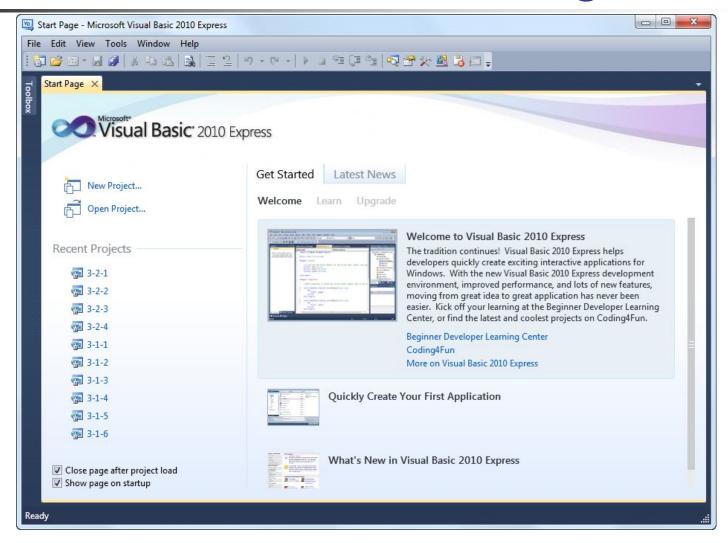

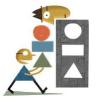

### Start a New Project

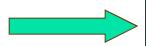

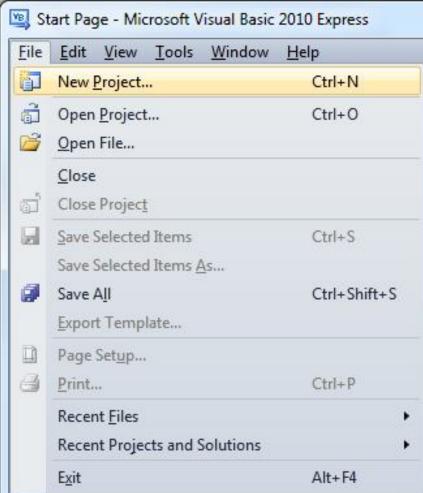

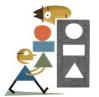

### New Project Dialog Box

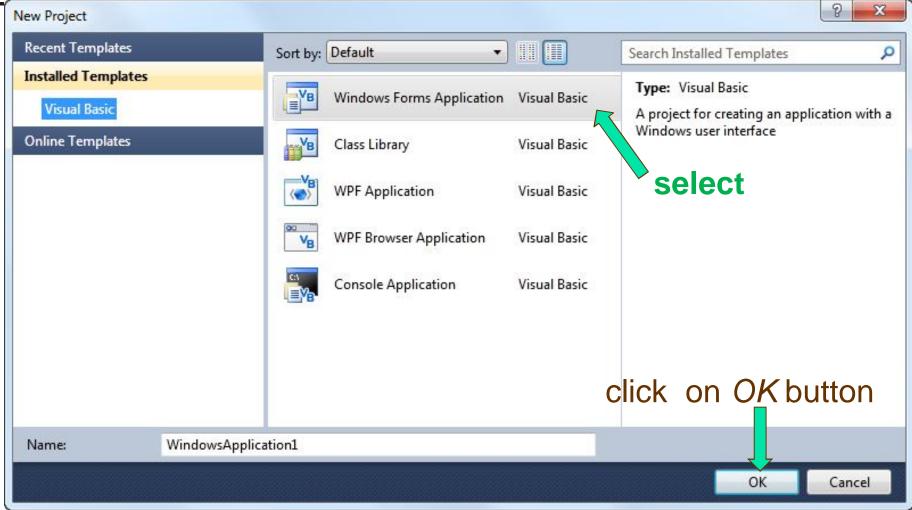

П

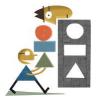

#### Initial Visual Basic Screen

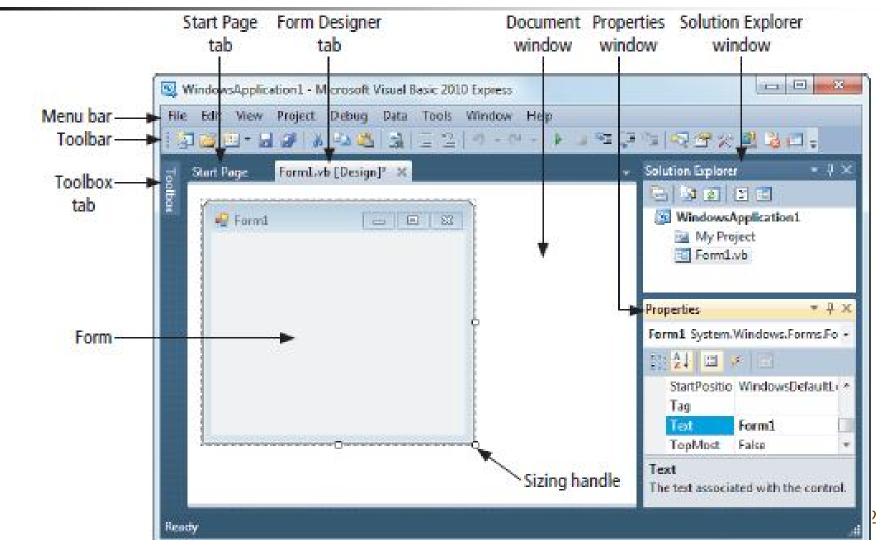

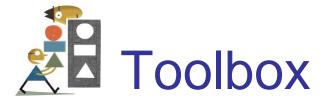

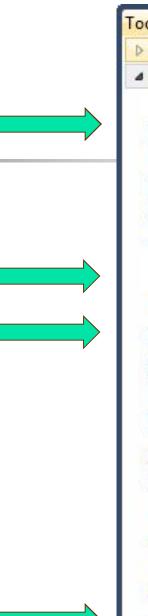

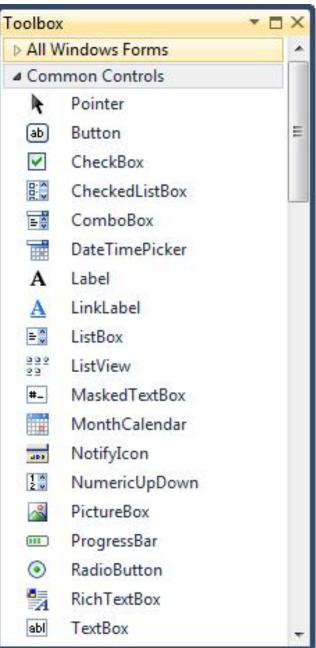

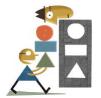

# 4 Ways to Place a Control from the Toolbox onto the Form Designer

- Double-click
- Drag and Drop
- Click, Point, and Click
- Click, Point, and Drag

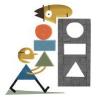

### Four Controls at Design Time

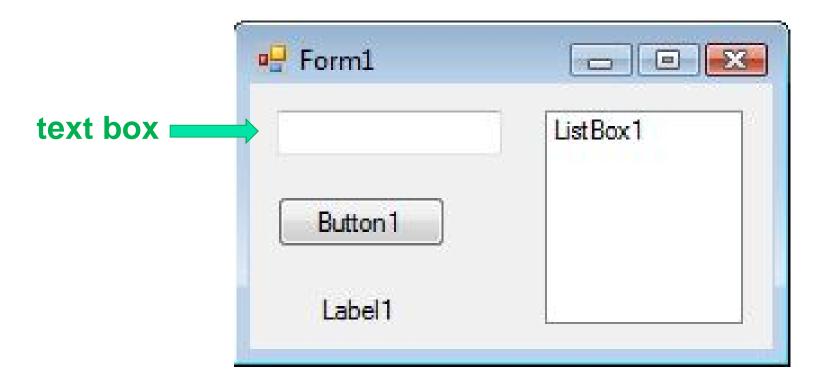

To select a control, click on it. Sizing handles will appear when a control is selected.

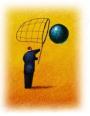

#### **Text Box Control**

- Used for input and output
- When used for output, ReadOnly property is set to True

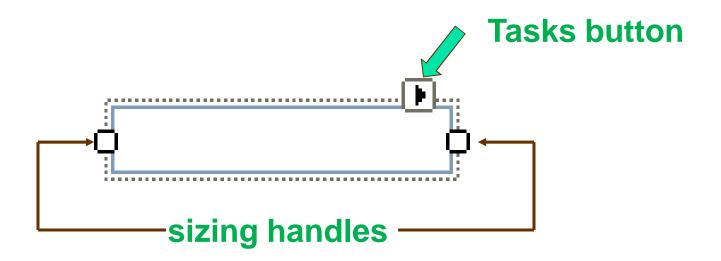

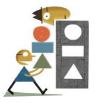

### **Properties Window**

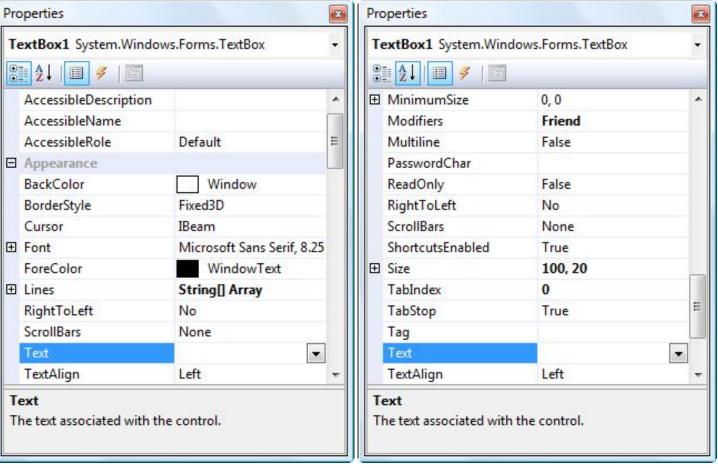

Press F4 to display the Properties window for the selected control.

categorized view

alphabetical view

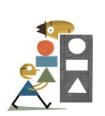

# Properties Window (continued)

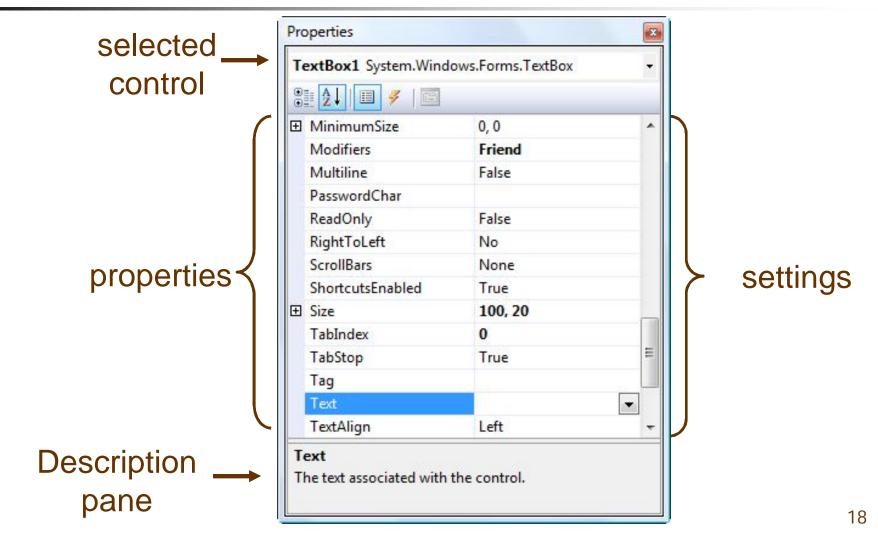

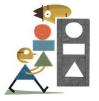

### Some Often Used Properties

- Text
- Autosize
- Font.Name
- Font.Size
- ForeColor
- BackColor
- ReadOnly

## Setting Properties

- Click on property name in left column.
- Enter its setting into right column by typing or selecting from options displayed via a button or ellipses.

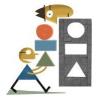

### Setting the ForeColor Property

- 1. Click on ForeColor.
- 2. Click on button at right of settings box.
- 3. Click on Custom tab to obtain display shown.
- 4. Click on a color.

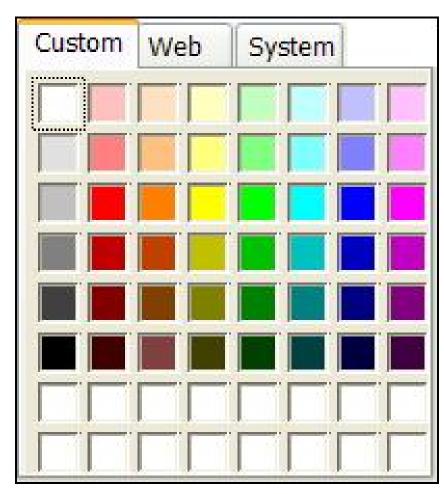

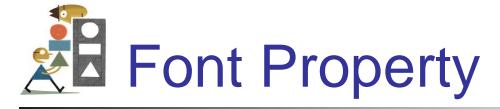

- 1. Click on Font in left column.
- 2. Click on ellipsis at right of settings box to obtain display shown.
- 3. Make selections.

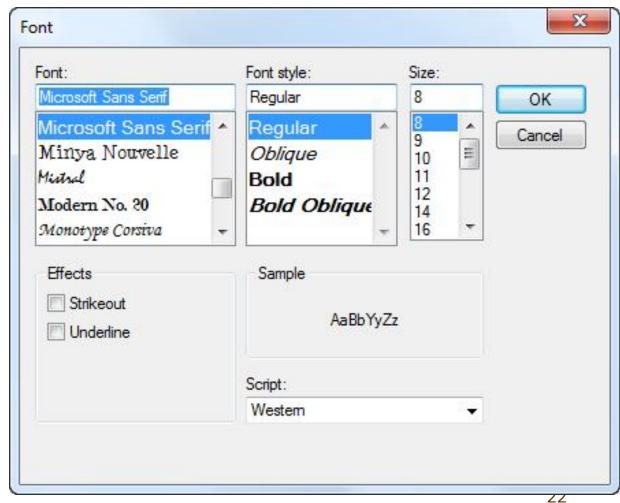

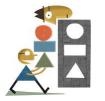

#### Button Control

 The caption on the button should indicate the effect of clicking on the button.

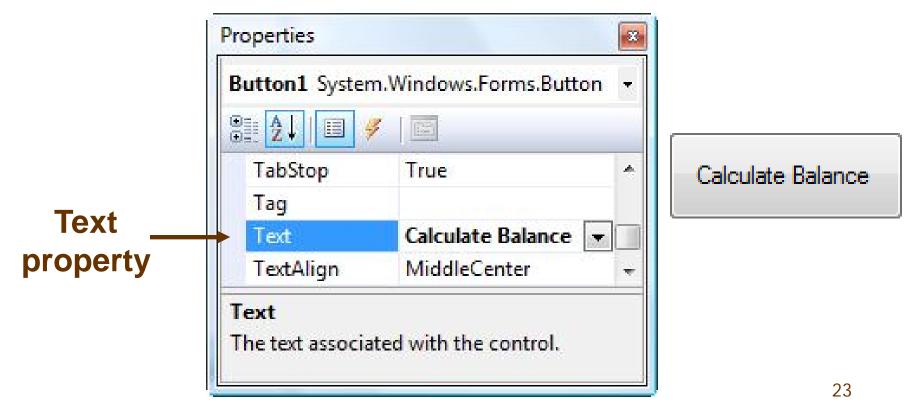

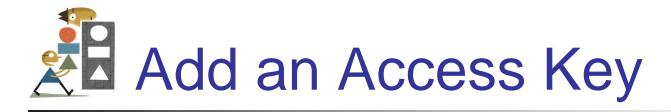

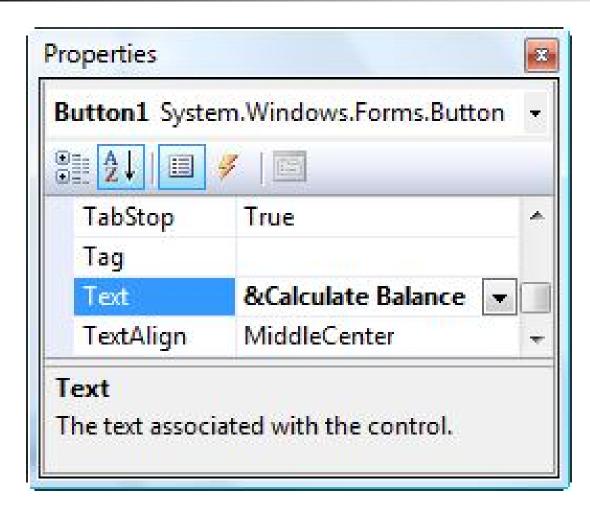

Calculate Balance

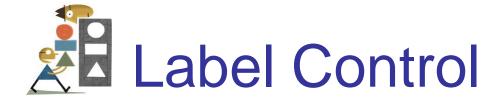

- Used to identify the contents of a text box.
- Text property specifies caption.
- By default, label automatically resizes to accommodate caption on one line.
- When the AutoSize property is set to False, label can be resized manually. AutoSize is used primarily to obtain a multi-rowed label.

## List Box Control

- Initially used to display several pieces of output.
- In Chapter 4 used to select from a list.

## The Name Property

- Used by the programmer to refer to a control in code
- Setting for Name property near top of Properties window
- Use appropriate 3-character naming prefix
- Use descriptive names

# Control Name Prefixes

| Control  | Prefix | Example    |
|----------|--------|------------|
| button   | btn    | btnCompute |
| label    | lbl    | IblAddress |
| text box | txt    | txtAddress |
| list box | Ist    | IstOutput  |

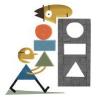

### Renaming the Form

- Initial name is Form1
- The Solution Explorer window lists a file named Form1.vb.
- To rename the form, change the name of this file to newName.vb
- newName should begin with prefix frm.

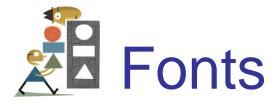

- Proportional width fonts, such as Microsoft Sans Serif, use less space for "I" than for "W"
- Fixed-width fonts take up the same amount of space for each character – like Courier New
- Fixed-width fonts are used for tables.

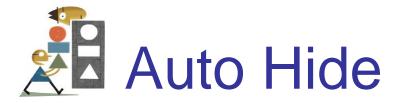

- Hides Toolbox when not in use
- Vertical push pin icon indicates auto hide is disabled.
- Click the push pin to make it horizontal and enable auto hide.

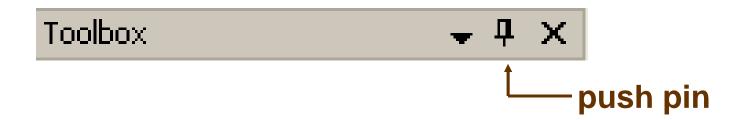

# Positioning Controls

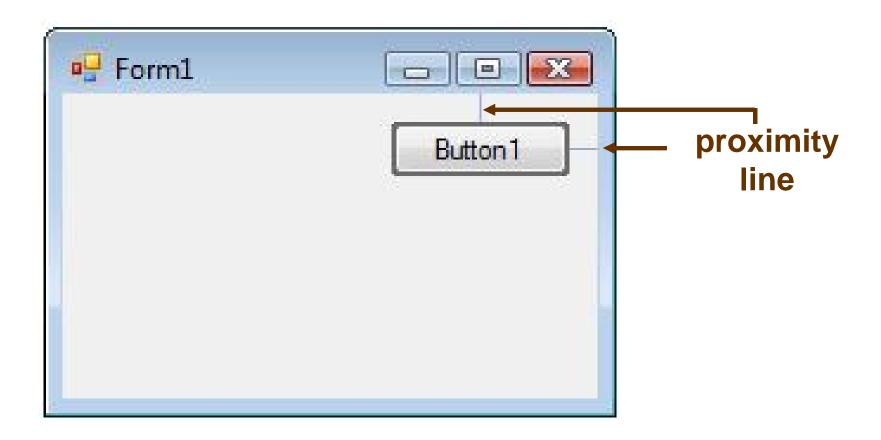

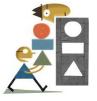

## Aligning Bottoms of Controls

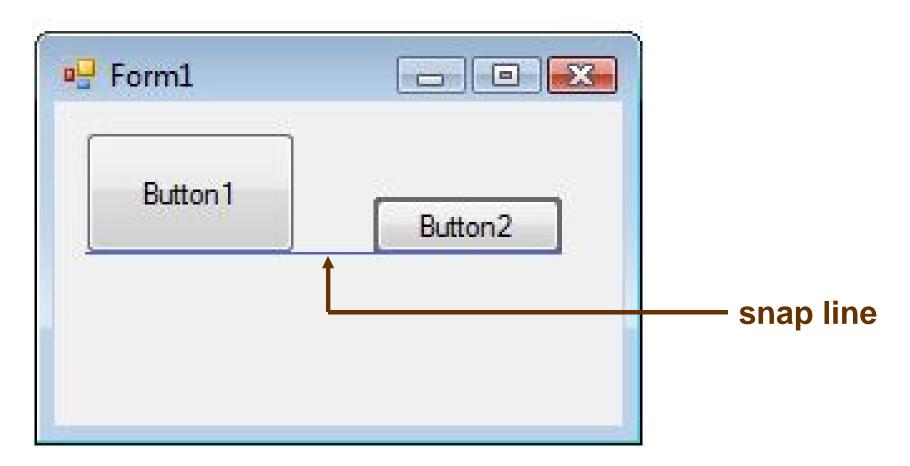

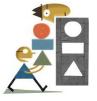

## Aligning Middles of Controls

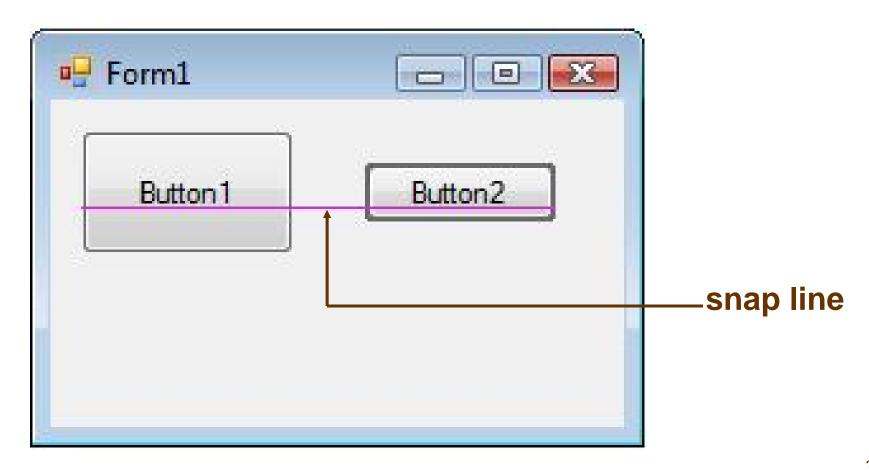

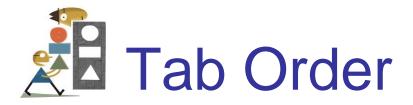

The tab indices determine the order in which controls receive the focus during tabbing.

The control whose TabIndex property is set to 0 has the focus when the program begins.

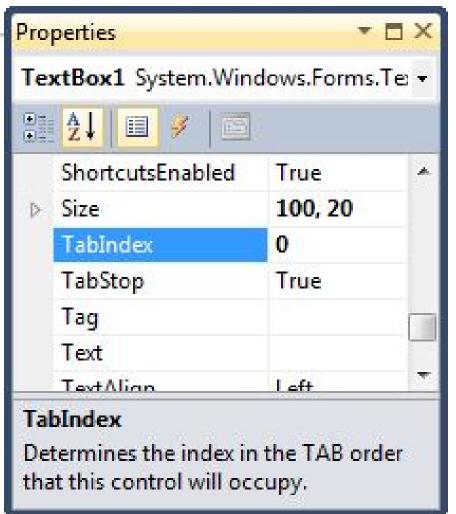

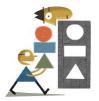

### 2.3 Visual Basic Events

- An Event Procedure Walkthrough
- Properties and Event Procedures of the Form
- The Header of an Event Procedure

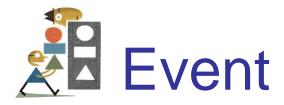

- An event is an action, such as the user clicking on a button
- Usually, nothing happens in a Visual Basic program until the user does something and raises an event.
- What happens is determined by statements inside the event procedure.

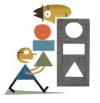

### Sample Statements

- txtBox.ForeColor = Color.Red
- txtBox.Visible = True
- txtBox.Text = "Hello World"

#### **General Form:**

controlName.property = setting

## Sample Form

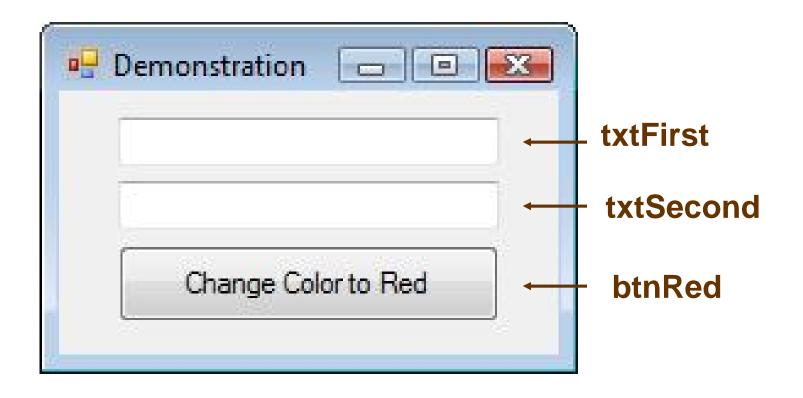

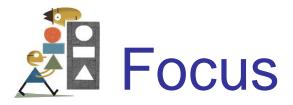

- When you click on a text box, a cursor appears in the text box, and you can type into the text box.
- Such a text box is said to have the focus.
- If you click on another text box, the first text box loses the focus and the second text box receives the focus.

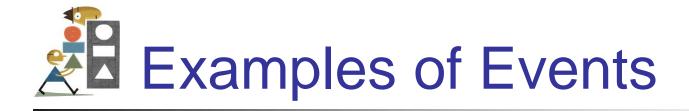

- btnShow.Click
- txtBox.TextChanged
- txtBox.Leave

#### **General Form:**

controlName.event

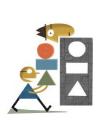

# The Three Steps in Creating a Visual Basic Program

- 1. Create the interface; that is, generate, position, and size the objects.
- 2. Set properties; that is, configure the appearance of the objects.
- 3. Write the code that executes when events occur.

### Code Editor

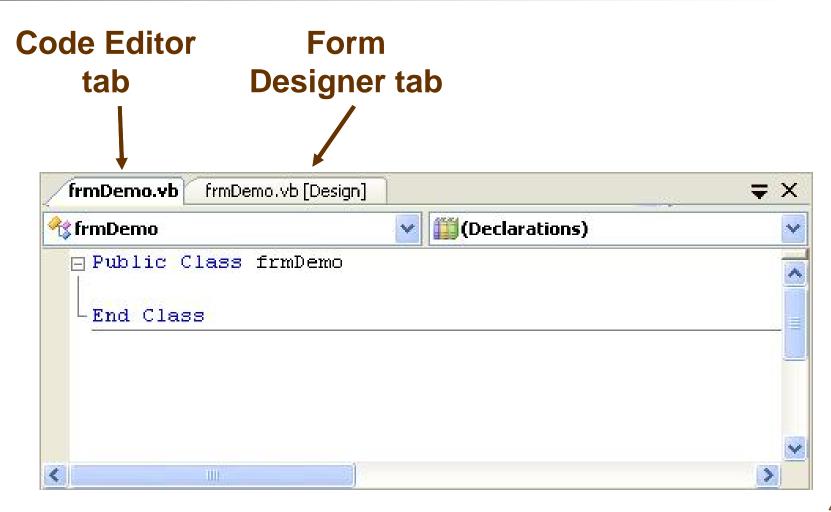

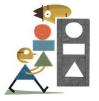

### Display Events for a Control

- Select the control
- Click on the Events button () in the Properties window

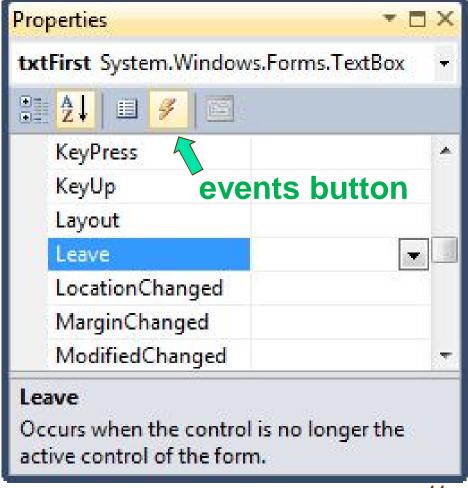

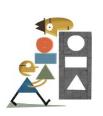

# Structure of an Event Procedure

# Create an Outline for an Event Procedure

- Double-click on a control or
- Select a control, click on the Events button in the Properties window, and double-click on an event

(We nearly always use the first method.)

## Sample Form

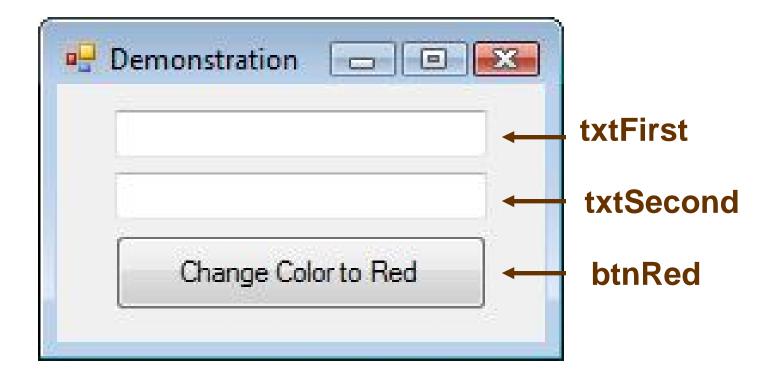

Double-click on txtFirst to create the outline for the Code Editor

## Code for Walkthrough

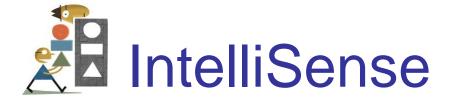

#### Automatically pops up to help the programmer.

#### txtFirst.

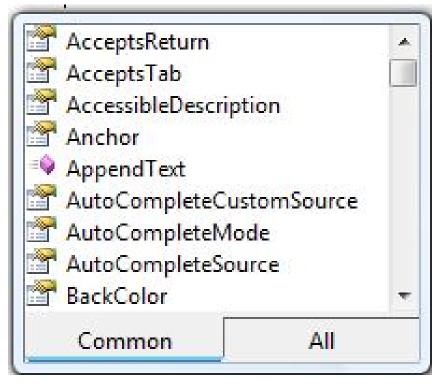

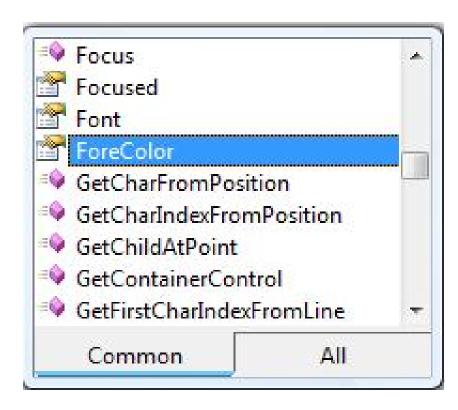

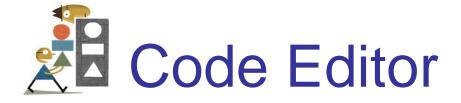

#### click tab to return to Form Designer

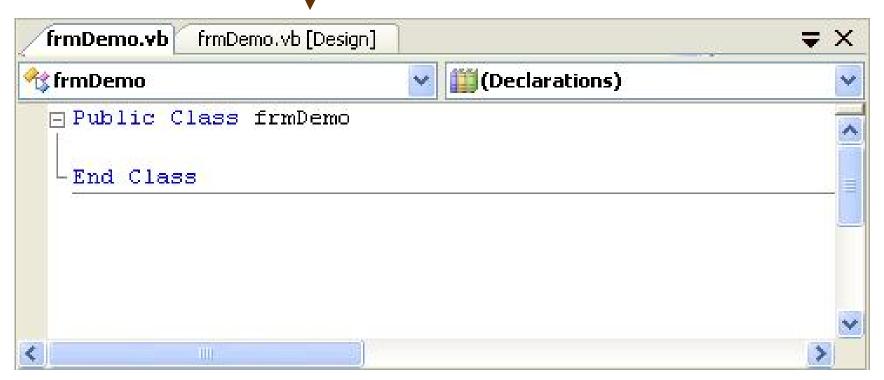

## Sample Form

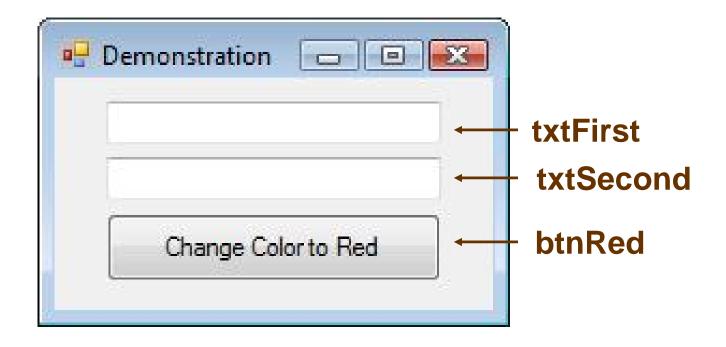

Double-click on btnRed to return to Code Editor and add the outline of an event procedure

## Code for Walkthrough

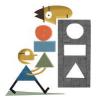

### Event Procedure txtFirst.Leave

- Select txtFirst on the form
- Click on the Events button in the Properties window
- Double-click on Leave

## Code for Walkthrough

```
Private Sub txtFirst Leave(...)
                            Handles txtFirst.Leave
  txtFirst.ForeColor = Color.Black
End Sub
Private Sub txtFirst_TextChanged(...)
                   Handles txtFirst.TextChanged
  txtFirst.ForeColor = Color.Blue
End Sub
Private Sub btnRed_Click(...) Handles btnRed.Click
  txtFirst.ForeColor = Color.Red
End Sub
```

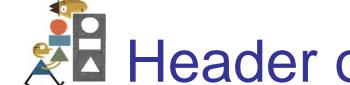

### Header of Event Procedure

Private Sub btnRed\_Click(...) Handles btnRed.Click **Identifies** event Name, can

be changed.

Private Sub Button Press(...) Handles btnRed.Click

### Handling Multiple Events

An event procedure can be invoked by two events.

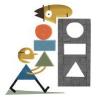

### Altering Properties of the Form

The following won't work:

```
frmDemo.Text = "Demonstration"
```

• The form is referred to by the keyword *Me*.

```
Me.Text = "Demonstration"
```

# Open and Run an Existing Program

- Click on Open Project in the File menu.
- Navigate to the program's folder.
- Double-click on the program's folder to open it.
- Double-click on the file with extension sln.
- In the Solution Explorer double-click on the file with extension vb. (The Form Designer will appear.)
- Press F5 to run the program.